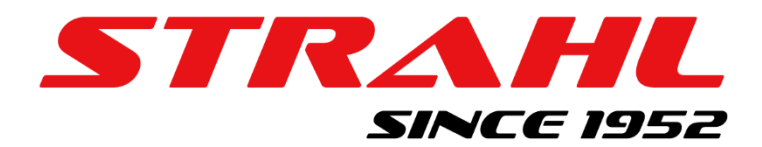

# Руководство по удаленному подключению к пульту управления зерносушилки STRAHL

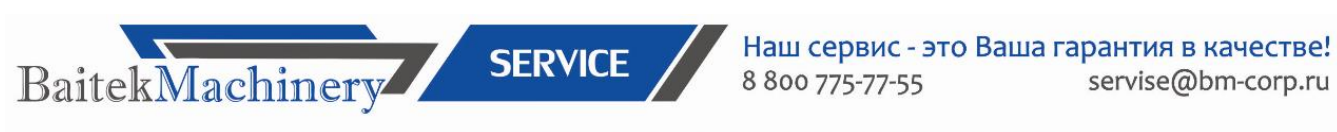

# СЕРВИС И ЗАПАСНЫЕ ЧАСТИ

## **СОДЕРЖАНИЕ**

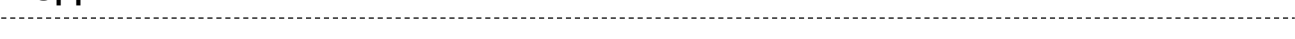

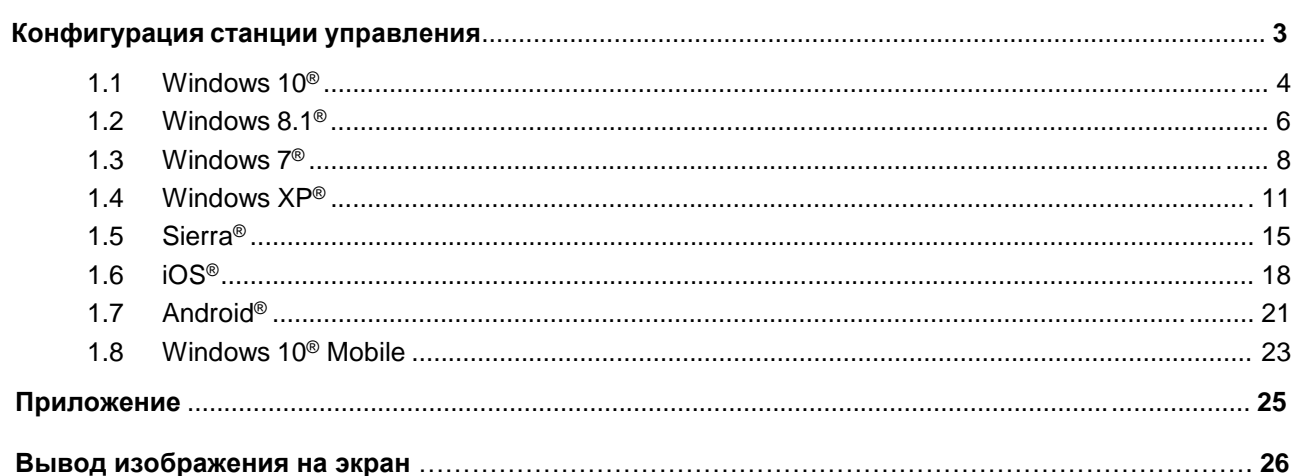

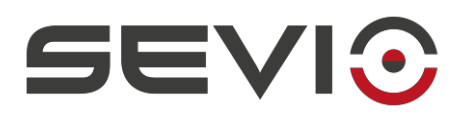

#### **1 Конфигурация станции управления**

Для настройки удалённого подключения к пульту управления зерносушилки STRAHL сообщите представителю компании BaitekMachinery электронную почту оператора.

На указанную электронную почту поступит письмо от системы Sevio с ссылкой на портал для создания пароля.

Ниже описаны процедуры для настройки программы для управления зерносушилкой для большинства операционных систем.

При этом не исключается Работа с другой, не упомянутой операционной системой, при условии, что она поддерживает протокол VPN-клиента.

Используя процедуру, описанную ниже, вы можете включить станции управления (ПК, планшет, смартфон) с использованием системы Sevio. Конфигурация должна выполняться для каждой отдельной станции управления.

Перед началом убедитесь, что зерносушилка и настраиваемый компьютер имеют доступ в Интернет.

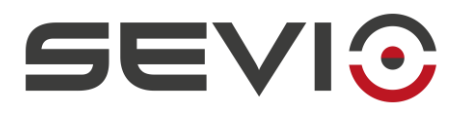

#### Windows 10<sup>®</sup>  $1.1$

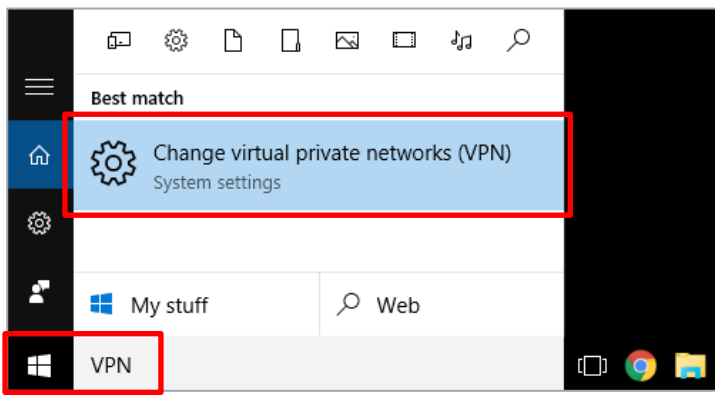

Нажмите кнопку «Пуск», введите «VPN» и Нажмите Изменить виртуальную частную сеть.

Щелкните Добавить VPN-соединение.

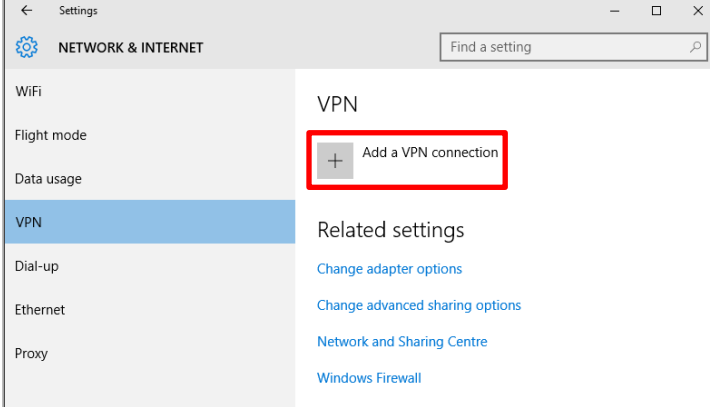

#### Подключение к частной сети

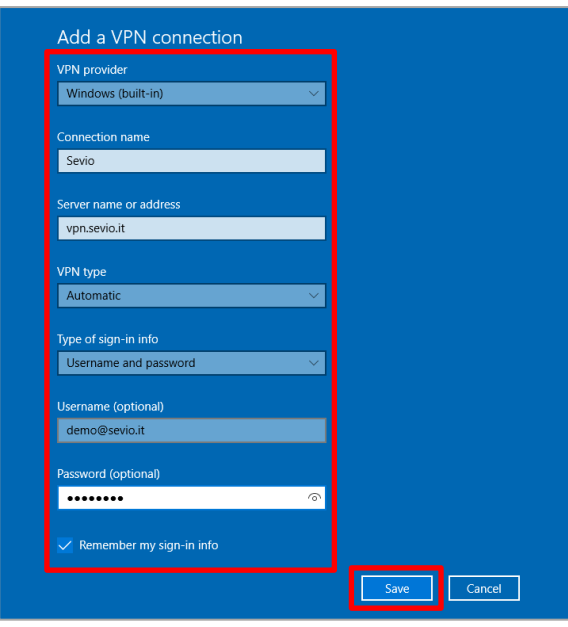

VPN-провайдера, Выберите подключения назначьте Имя (например, SEVIO или Виртуальная сеть), в поле Имя сервера введите vpn.sevio.it. Введите имя пользователя и пароль для учетной записи Sevio, отметьте пункт Запомнить мои данные для входа и нажмите "Сохранить".

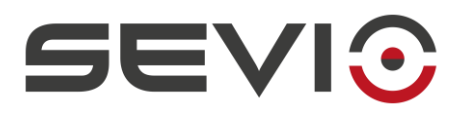

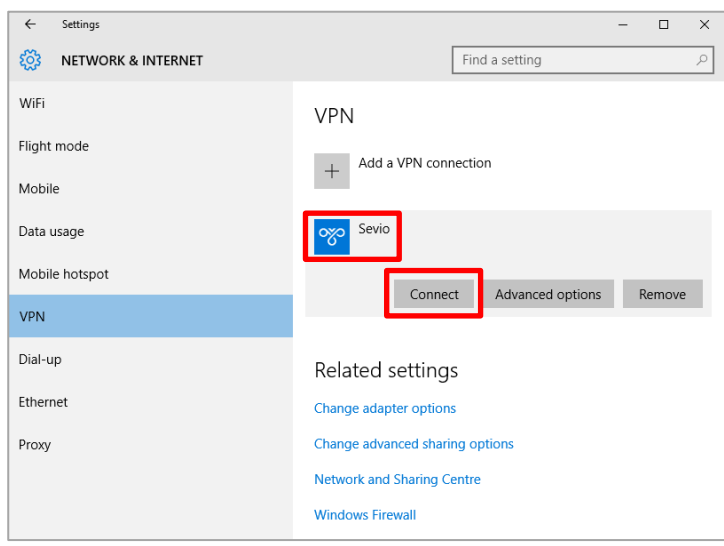

#### Выберите VPN и нажмите **Подключиться**.

**ПРИМЕЧАНИЕ**: Портал Sevio предоставляет доступ нескольким операторам одновременно. Каждый оператор также может использовать несколько станций управления. Для одновременного использо[вания стан](#page-24-0)ций управления одним оператором см. пункт Приложение.

#### **Отключение от частной сети**

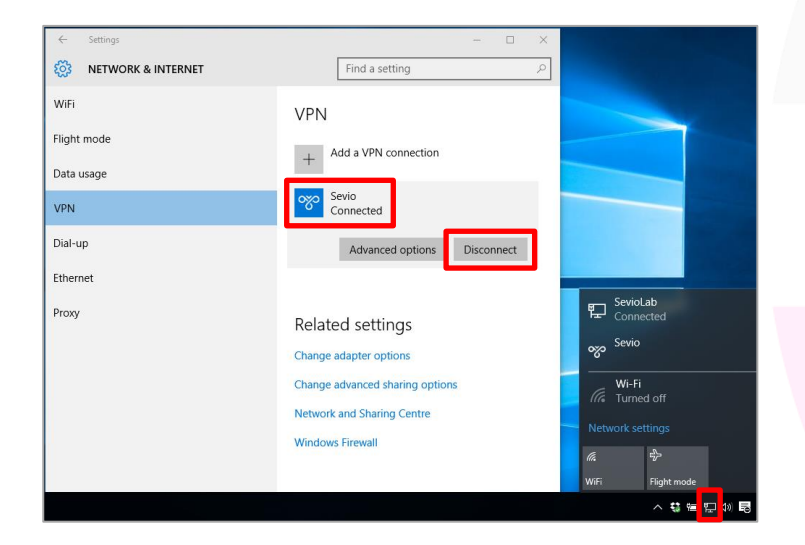

Нажмите на подключенную сеть SEVIO (илииное имя, заданное во время настройки частной сети) с помощью Значка **Сеть** на панели приложения и нажмите **Отключить**.

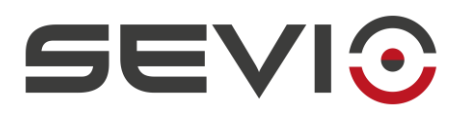

#### **1.2 Windows 8.1®**

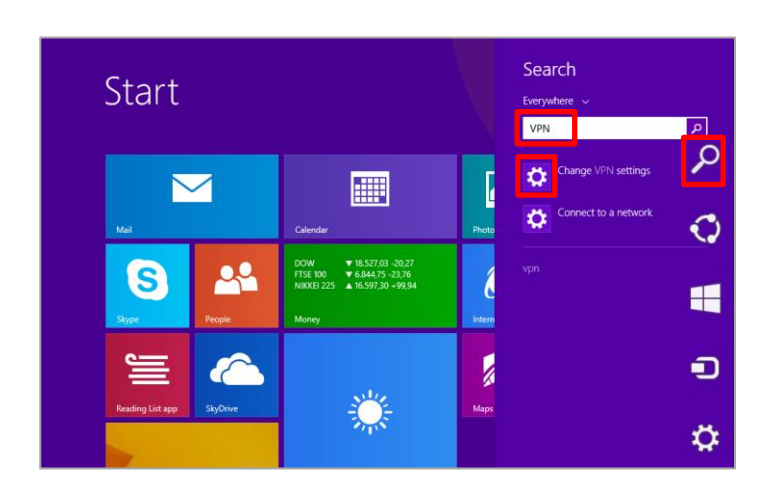

На панели Charm щелкните на значок поиска, введите **VPN** и выберите **Изменить настройки VPN.**

#### Нажмите **ДОБАВИТЬ VPN-соединение.**

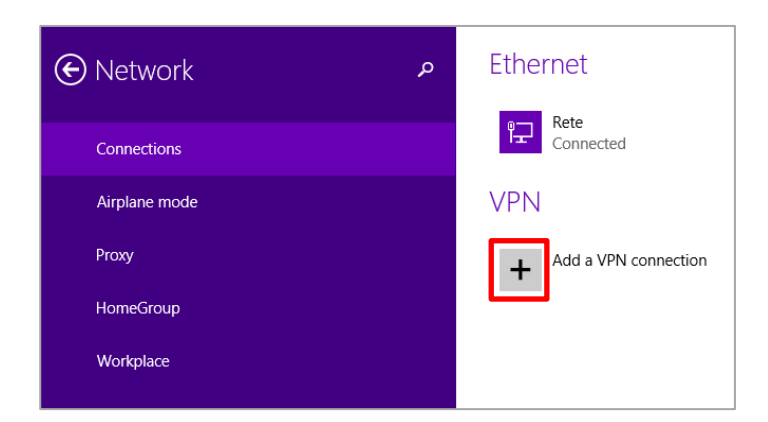

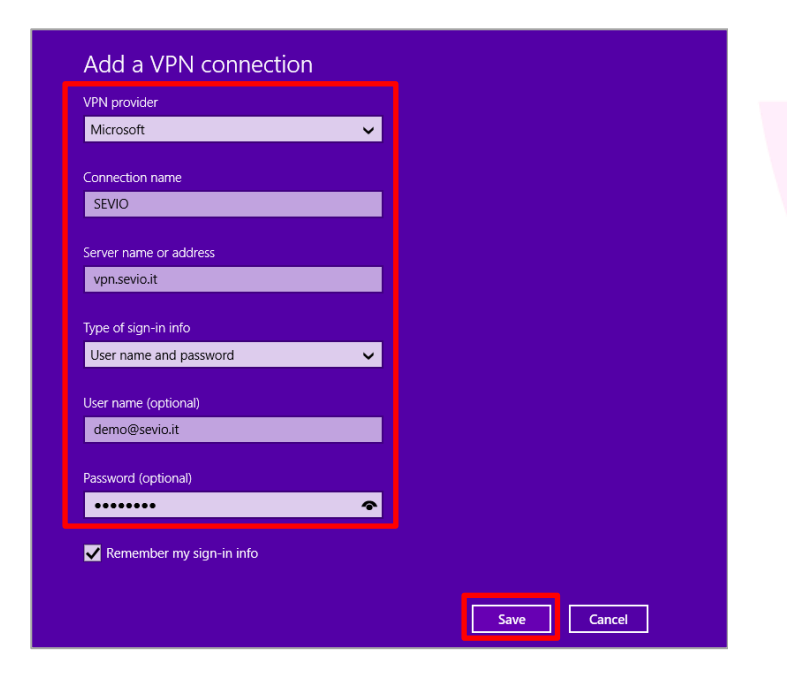

Выберите VPN-провайдера, назначьте имя подключения (например, SEVIO или Виртуальная сеть), в поле Имя сервера введите **vpn.sevio.it.** Введите **имя пользователя и пароль** для учетной записи *Sevio*, отметьте пункт **Запомнить мои данные для входа** и нажмите **Сохранить.**

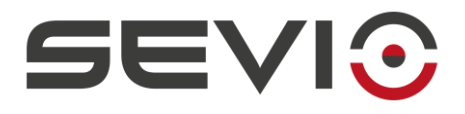

#### **Подключение к частной сети**

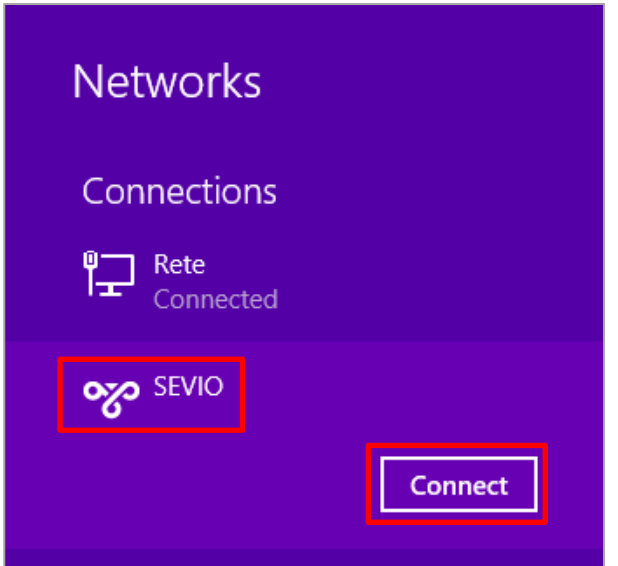

Щелкните сеть *SEVIO* (или имя, заданное при настройке частной сети) с помощью значка **Сети** на панели приложений и нажмите **Подключить**.

**ПРИМЕЧАНИЕ**: Портал *Sevio* предоставляет доступ нескольким операторам одновременно. Каждый оператор также может использовать несколько станций управления. Для одновременного использо[вания стан](#page-24-0)ций управления одним оператором см. пункт Приложение.

#### **Отключение от частной сети**

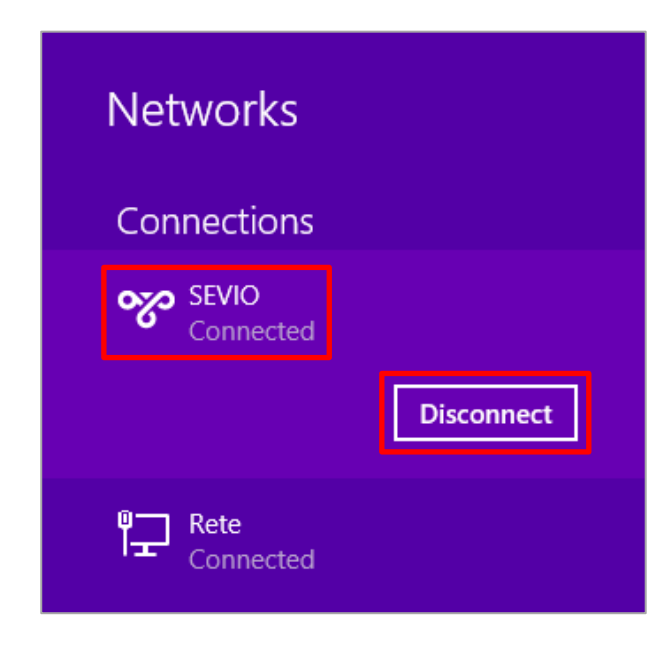

Нажмите на подключенную сеть SEVIO (или имя, заданное во время настройки частной сети) с помощью Значка **Сеть** на панели приложения и нажмите **Отключить**.

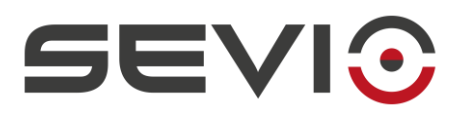

#### **1.3 Windows 7®**

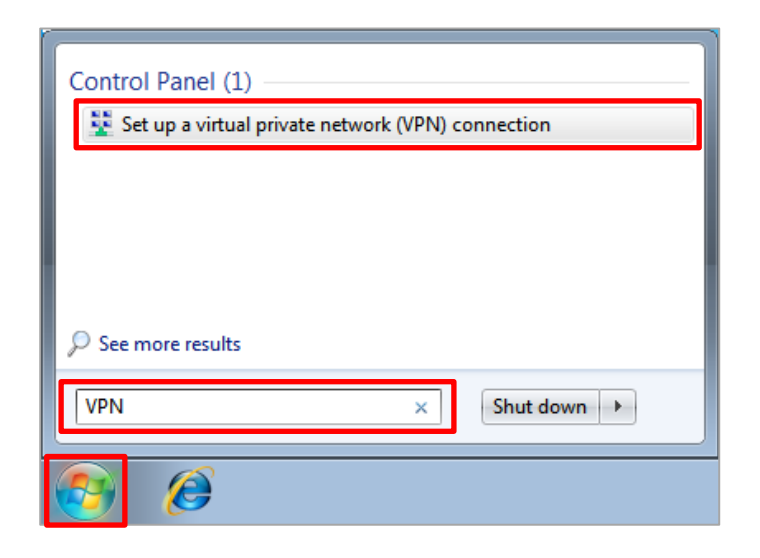

Нажмите кнопку **Пуск**, введите в поле поиска "**VPN**", нажмите Enter, затем нажмите на **Настроить частное виртуальное сетевое (VPN) подключение**.

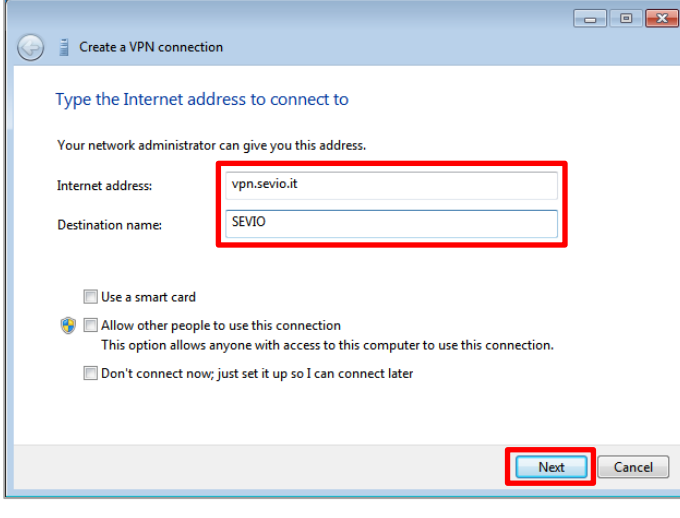

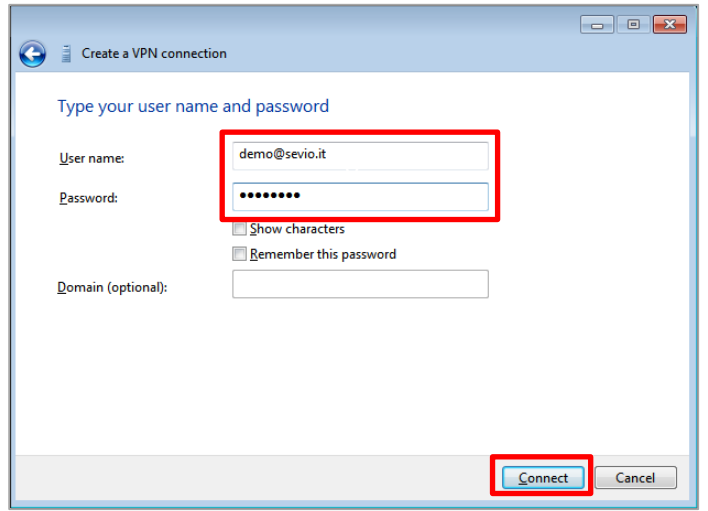

Введите в поле Адрес в Интернете **vpn.sevio.it** назначьте подключению к виртуальной сети имя (например, SEVIO или виртуальная сеть и т. д.) и нажмите **Далее**.

Введите **Имя пользователя и пароль** для учетной записи *Sevio* и нажмите **Подключиться**.

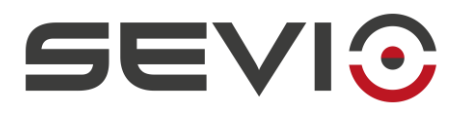

ПРИМЕЧАНИЕ: Портал Sevio предоставляет доступ нескольким операторам одновременно. Каждый оператор также может использовать несколько станций управления. Для одновременного использования станций управления одним оператором см. пункт Приложение.

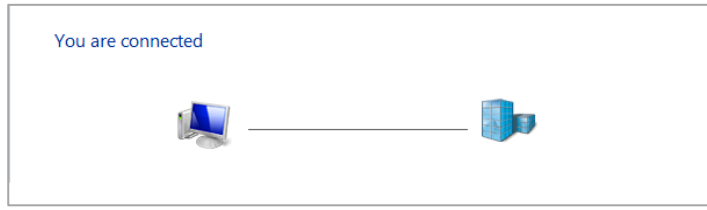

С этого момента Станции Управления подключаются к серверу (Realm).

#### Подключение к частной сети

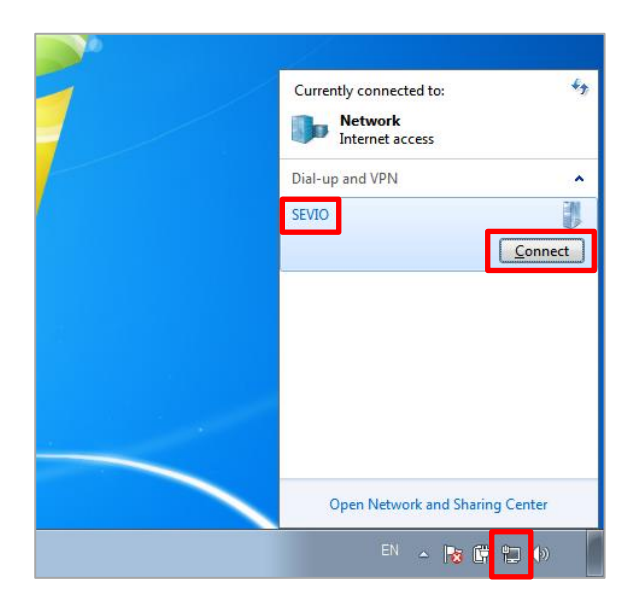

Зайдите в сеть SEVIO (или сети с другим именем. заданным при частной настройке сети) осуществляется с помощью значка Сети на панели приложения нажатием на кнопку Подключиться.

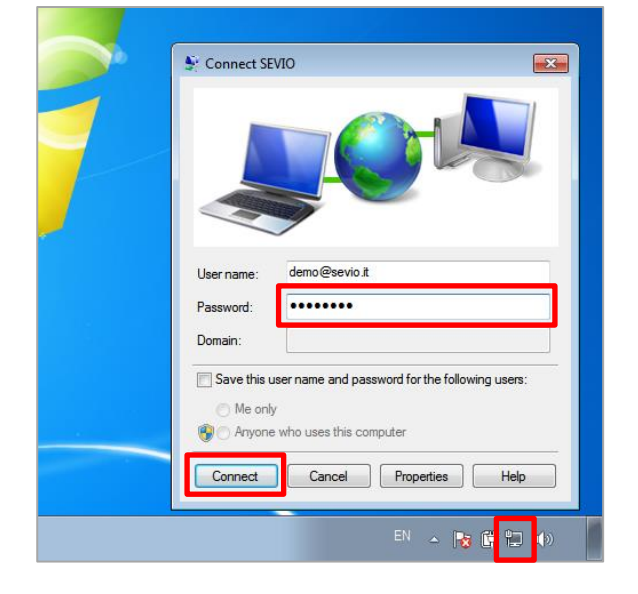

Если она не сохранена, введите пароль и нажмите Подключиться.

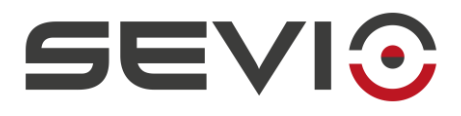

#### **Отключение от частной сети**

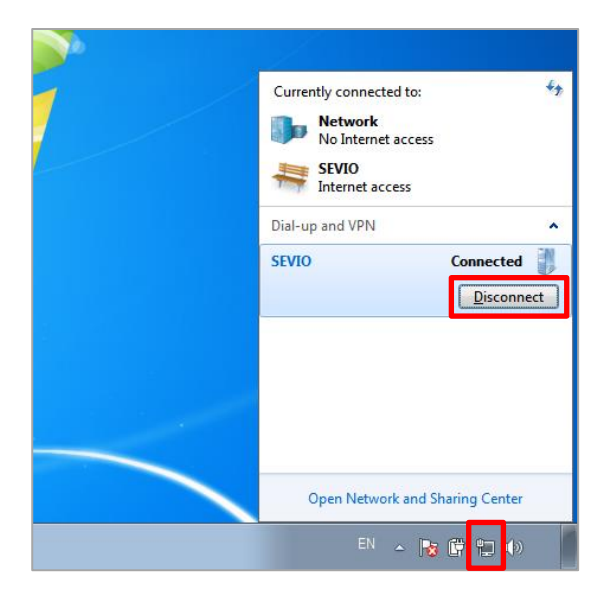

Зайдите в сеть SEVIO (или сети с і, заданным при<br>частной сети) настройке осуществляется с помощью значка **Сети** на панели приложения нажатием на кнопку **Отключиться**.

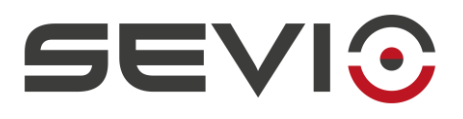

#### $1.4$ Windows XP®

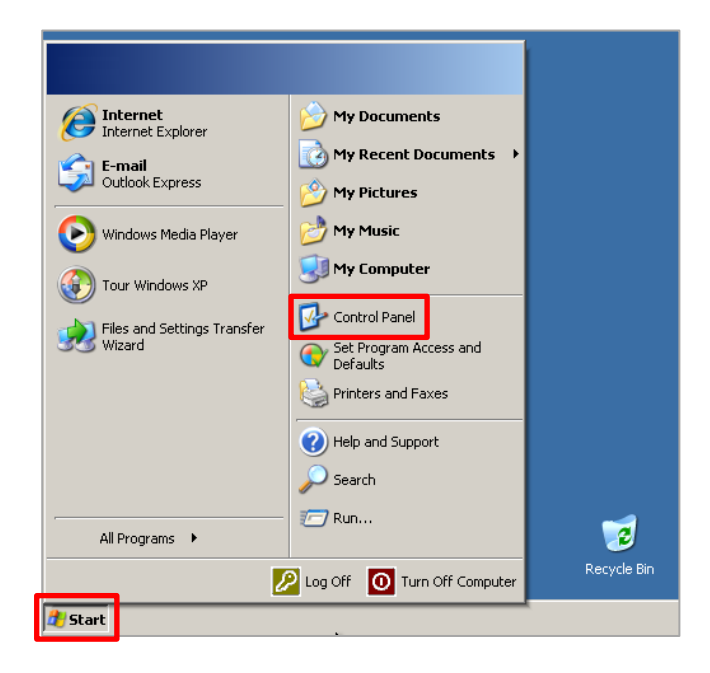

Нажмите кнопку Пуск и выберите Панель управления.

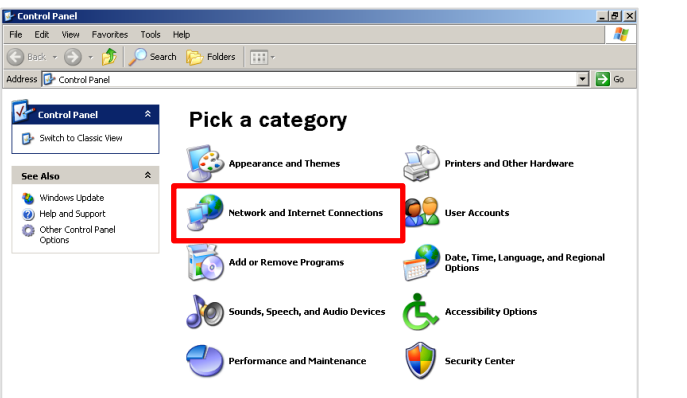

Щелкните Сеть и Интернет подключения.

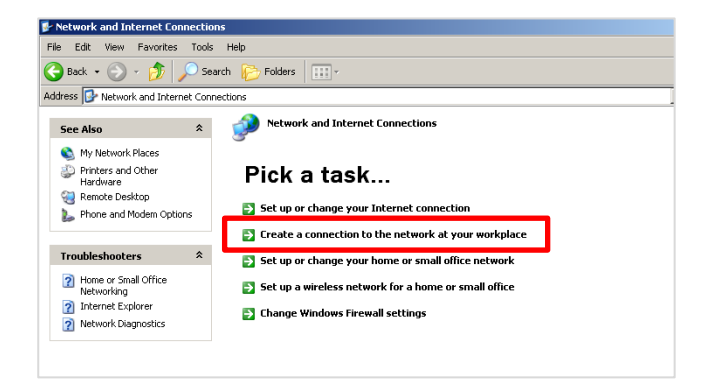

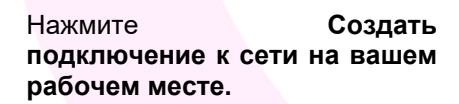

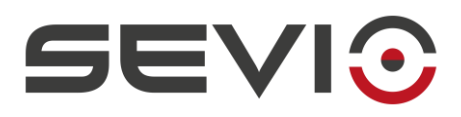

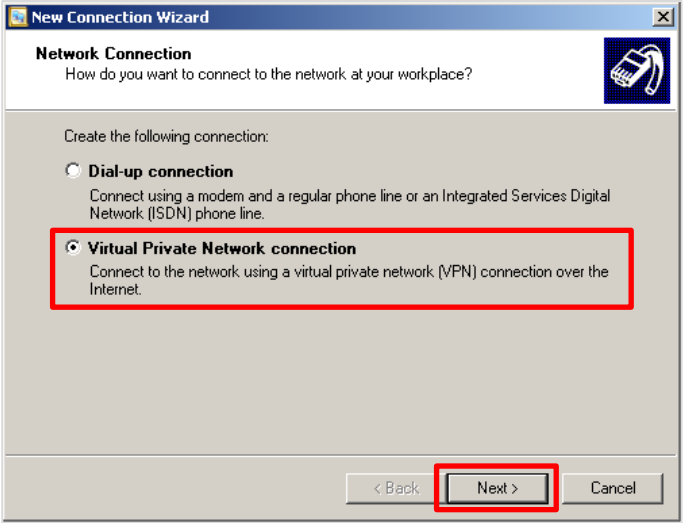

Выберите **Подключение к виртуальной частной сети**  и нажмите **Далее**.

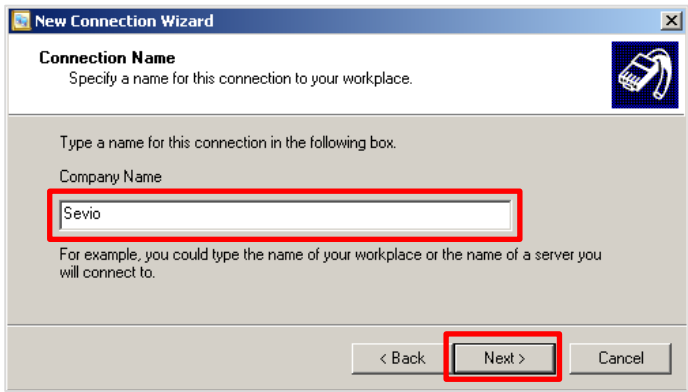

Введите имя виртуальной сети (например, SEVIO или Виртуальная сеть) и нажмите **Далее**.

Введите имя хоста или Интернет<br>протокол (IP), **vpn.sevio.it,** затем протокол (IP), vpn.sevio.it,  $\langle \hat{\mathbf{z}}_l \rangle$ щелкните **Далее**.

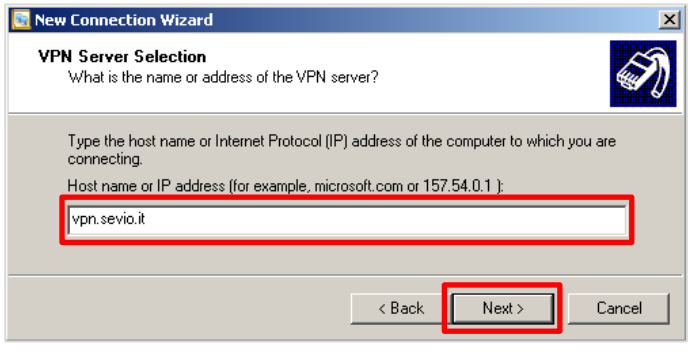

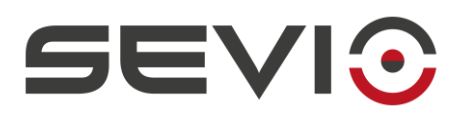

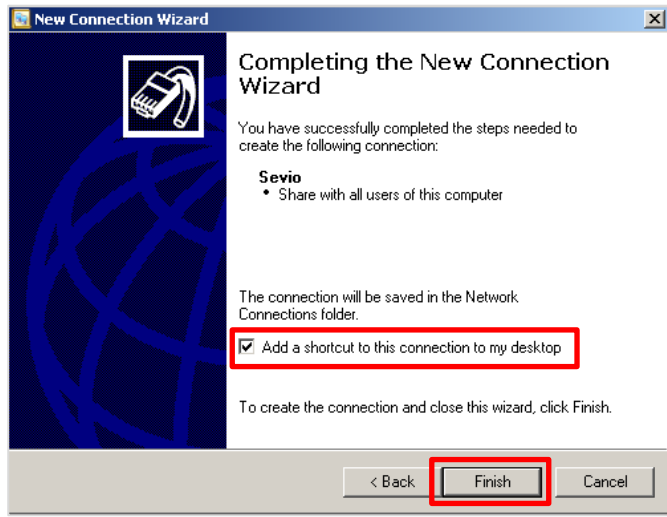

Отметьте Добавить ярлык для этого подключения на рабочий стол и нажмите Готово.

#### Подключение к частной сети

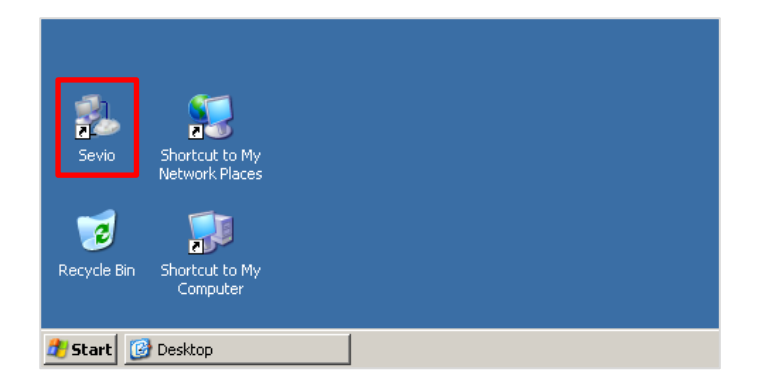

Щелкните значок Sevio (или иное имя, заданное во время настройки частной сети).

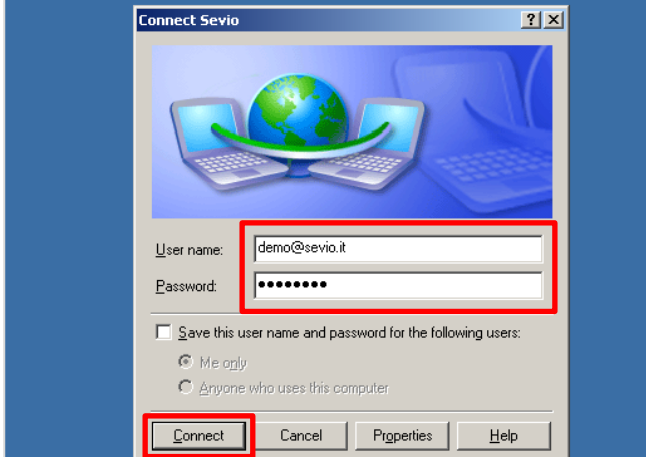

Введите Имя пользователя И пароль для Аккаунта Sevio  $\mathsf{M}$ нажмите Подключить.

ПРИМЕЧАНИЕ: Портал Sevio предоставляет доступ нескольким операторам одновременно. Каждый оператор также может использовать несколько станций управления. Для одновременного использования станций управления одним оператором см. пункт Приложение.

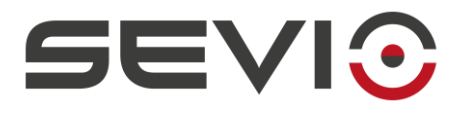

#### **Отключение от частной сети**

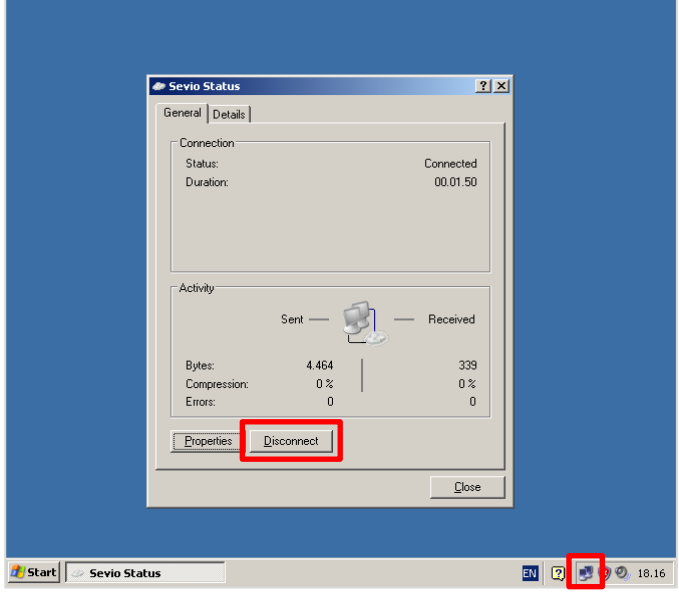

Зайдите в сеть SEVIO (или сети с другим именем, заданным при<br>настройке частной сети) настройке частной осуществляется с помощью значка Сети на панели приложений нажатием на кнопку **Отключиться**.

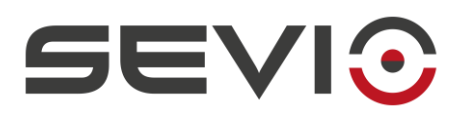

### **1.5 Sierra®**

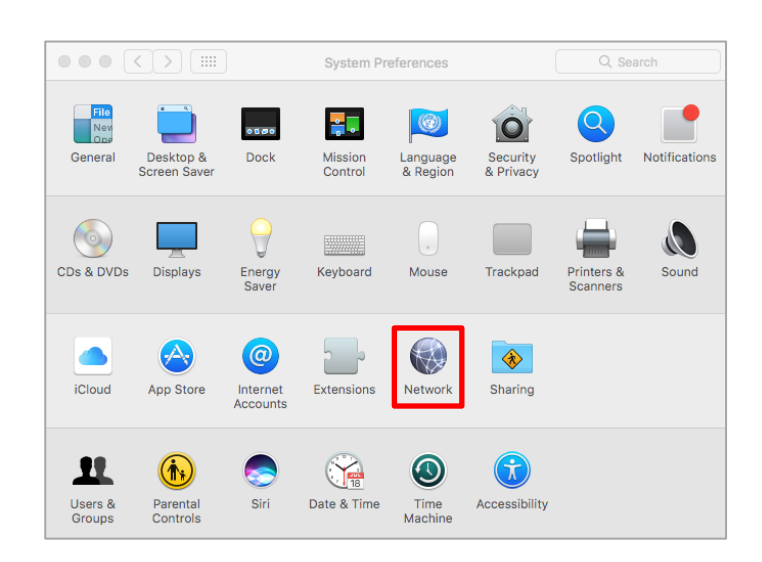

Нажмите на **Системные настройки ,** затем нажмите **Сеть**.

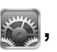

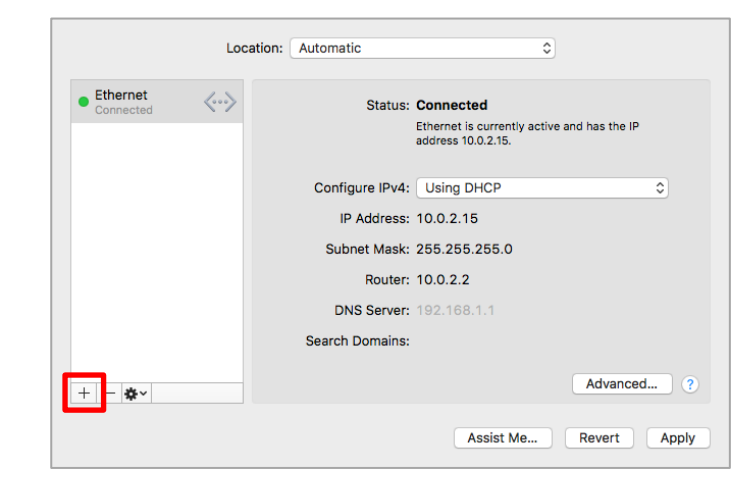

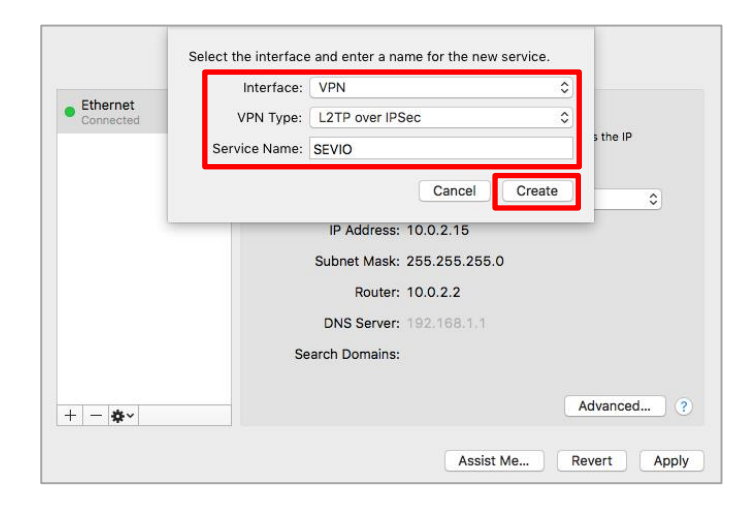

Нажмите кнопку + , чтобы добавить новый сервис.

Выберите интерфейс **VPN, L2TP over IPSec** как тип VPN, назначьте **Имя службы** (например, SEVIO или Виртуальная Сеть…), затем нажмите **Создать**.

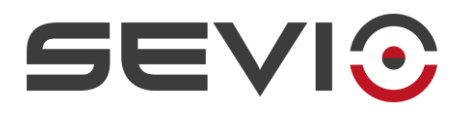

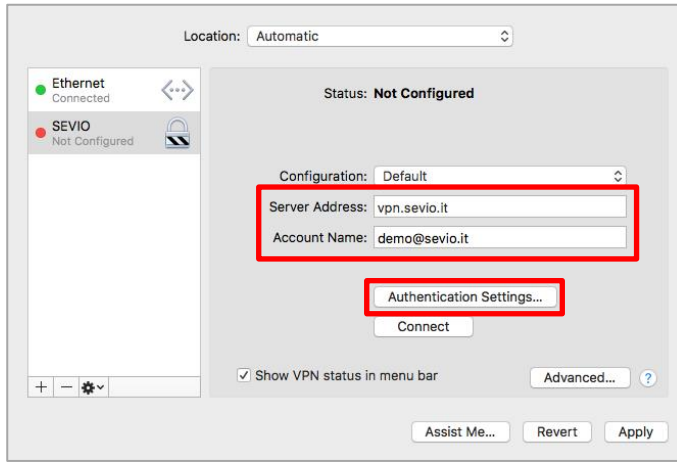

Введите **vpn.sevio.it** в поле адрес сервера, введите **Имя учетной** записи учетной записи Sevio, а затем нажмите **Настройки аутентификации.**

Введите пароль, введите **Sevio** в поле Секретный ключ, затем нажмите **ОК**.

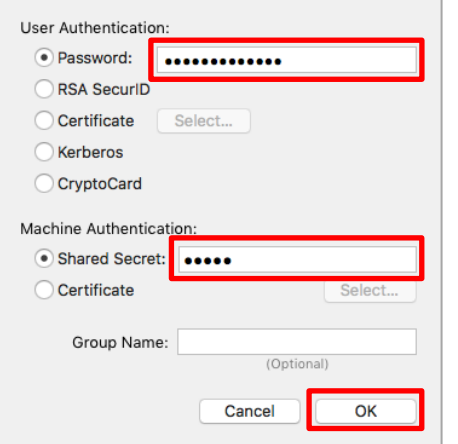

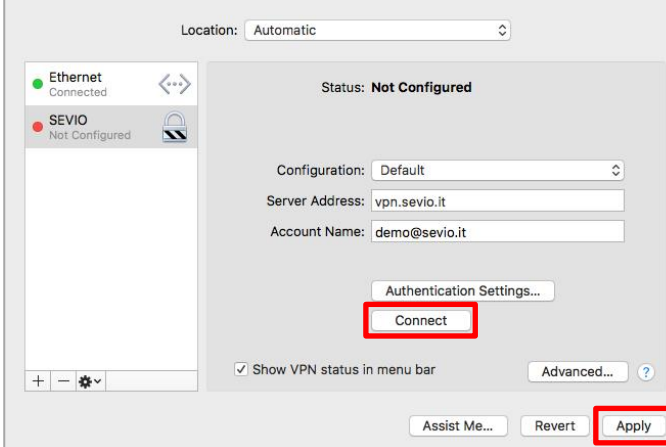

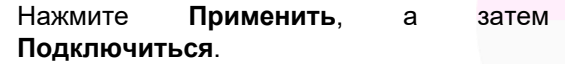

**ПРИМЕЧАНИЕ**: Портал *Sevio* предоставляет доступ нескольким операторам одновременно. Каждый оператор также может использовать несколько станций управления. Для одновременного [использов](#page-24-0)ания станций управления одним оператором см. пункт Приложение.

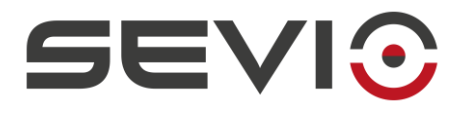

#### **Подключение к частной сети**

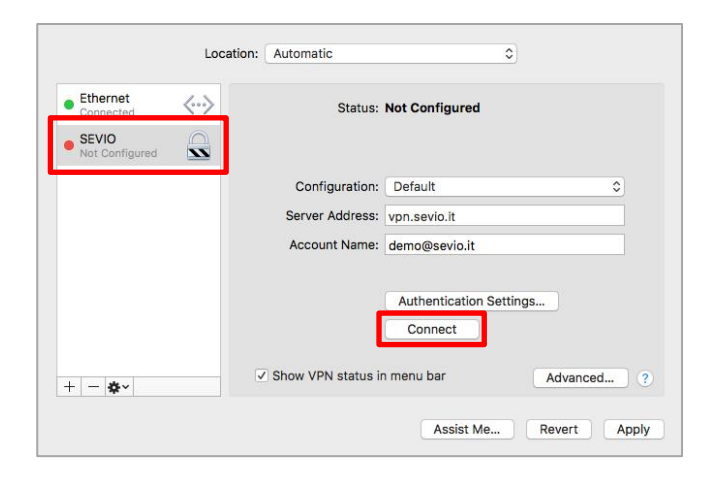

Нажмите на **Системные настройки** , нажмите на значок **Сети**, выберите VPN сеть, затем нажмите **Подключиться**.

С этого момента *Станция управления* подключается к частной сети.

#### **Отключение от частной сети**

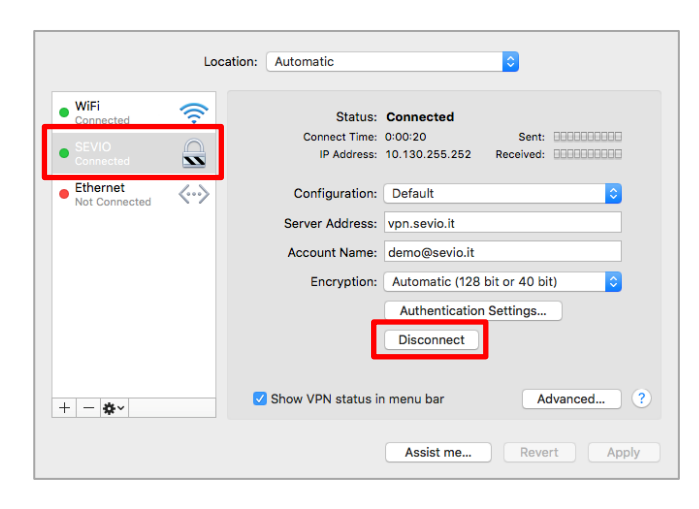

Нажмите на **Системные настройки** , нажмите на значок **Сети**, выберите VPN сеть, затем нажмите **Отключиться**.

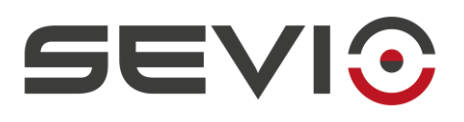

### 1.6  $iOS^{\circ}$

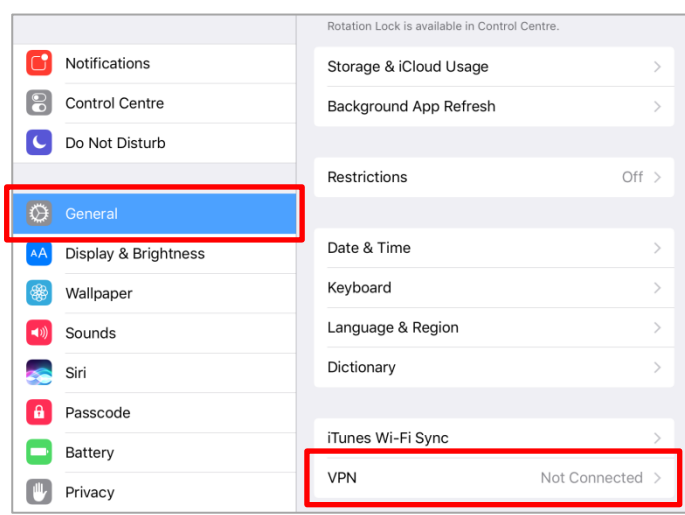

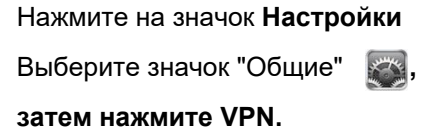

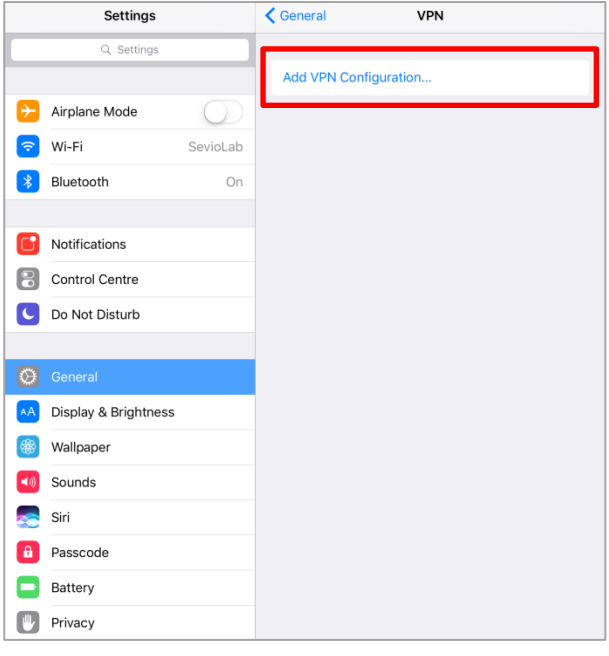

Нажмите Добавить конфигурацию VPN...

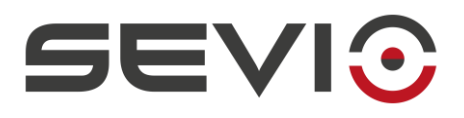

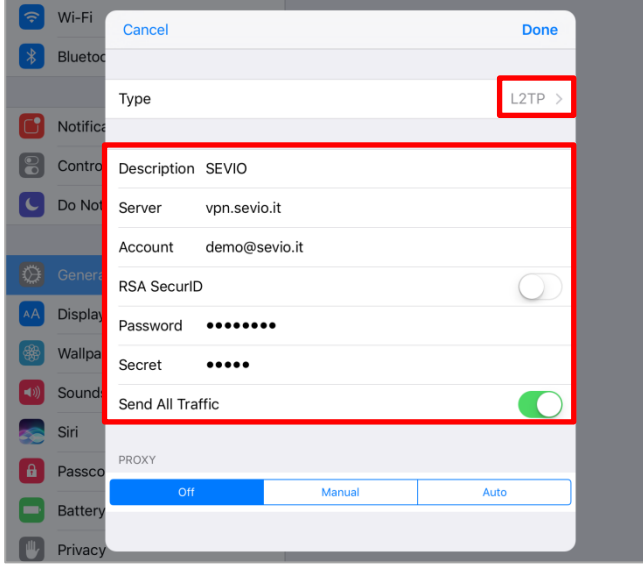

Присвойте **Имя** виртуальной частной сети (например, SEVIO или Частная Сеть…), в поле **Сервер** введите **vpn.sevio.it** , введите **Аккаунт и Пароль** для учетной записи Sevio , а также **sevio** в поле **Секретный ключ** и нажмите **Готово**.

**ПРИМЕЧАНИЕ**: Портал *Sevio* предоставляет доступ нескольким операторам одновременно. Каждый оператор также может использовать несколько станций управления. Для одновременного использо[вания стан](#page-24-0)ций управления одним оператором см. пункт Приложение.

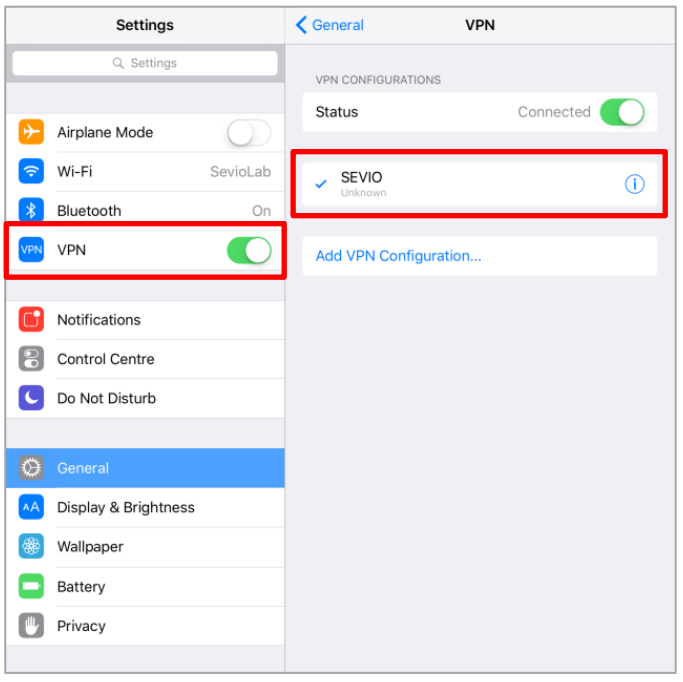

Зайдите в **Настройки** и включите **VPN**.

С этого момента *Станция управления* подключается к частной сети.

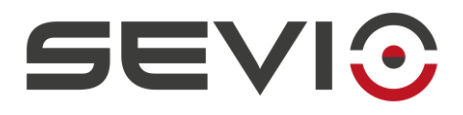

#### **Подключение к частной сети**

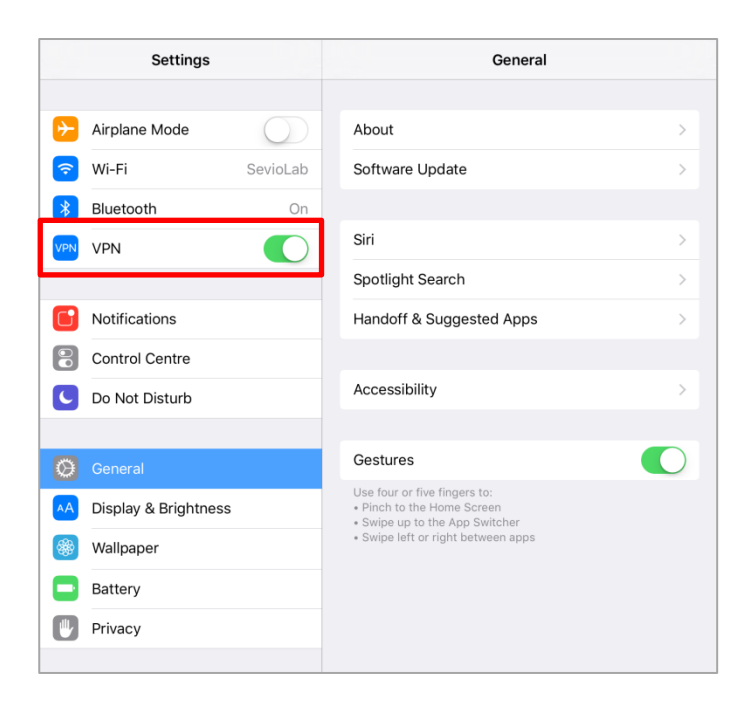

Нажмите на значок **Настройки • и**<br>включите **VPN**. Если пароль не включите **VPN**. Если пароль не сохранен, введите его.

#### **Отключение от частной сети**

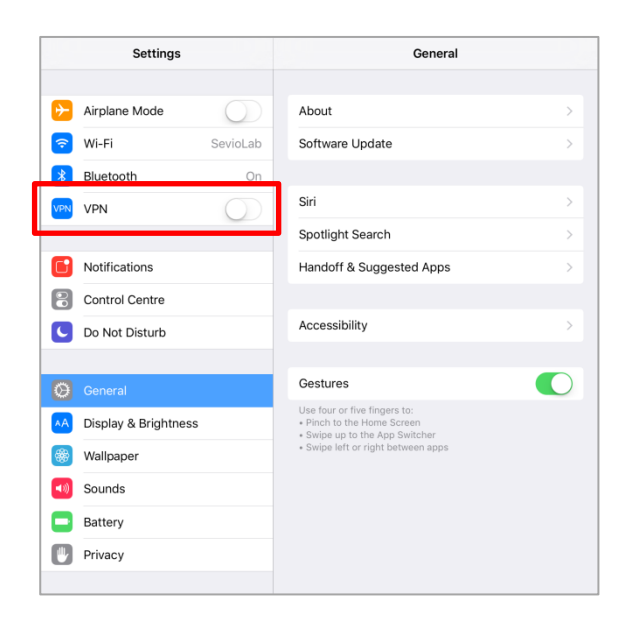

Коснитесь значка **Настройки ••** и отключите **VPN**.

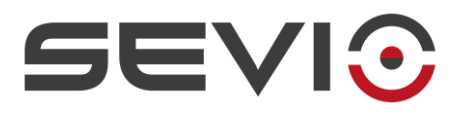

#### **1.7 Android®**

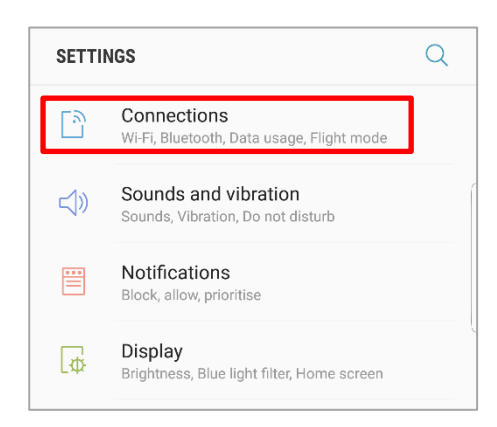

Нажмите **Настройки** .

Выберите **Подключения** и нажмите **Больше настроек подключения.**

Нажмите **VPN** , затем **ДОБАВИТЬ VPN.**

Присвойте **Имя** виртуальной частной сети (например, Sevio или Частная Сеть…), в поле **Адрес сервера** введите **vpn.sevio.it**, введите **Имя пользователя и Пароль** для учетной записи Sevio, затем нажмите **СОХРАНИТЬ**.

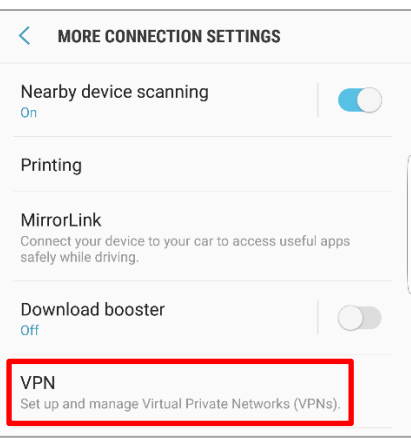

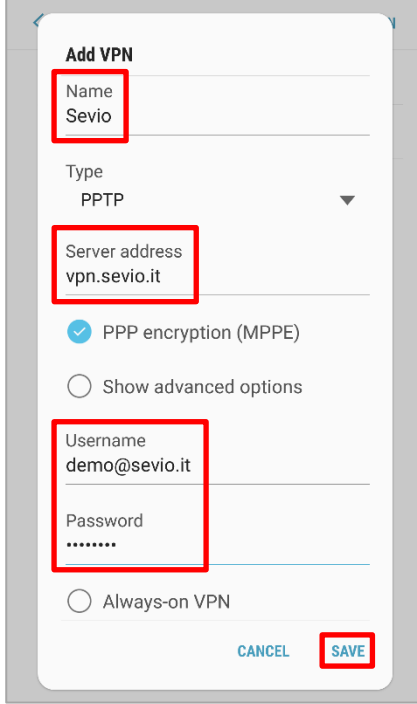

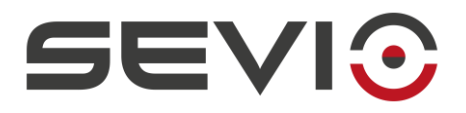

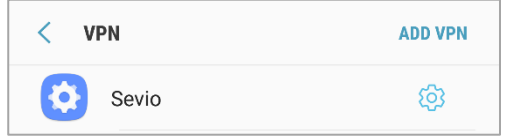

С этого момента Станция управления настроена для подключения к частной сети.

#### **Подключение к частной сети**

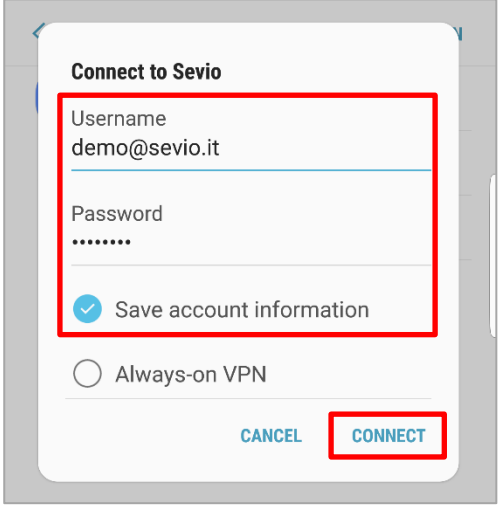

Выберите сеть SEVIO (или иное название присвоенное при настройке частной сети) и нажмите **ПОДКЛЮЧИТЬСЯ**.

**ПРИМЕЧАНИЕ**: Портал *Sevio* предоставляет доступ нескольким операторам одновременно. Каждый оператор также может использовать несколько станций управления. Для одновременного использо[вания стан](#page-24-0)ций управления одним оператором см. пункт Приложение.

#### **Отключение от частной сети**

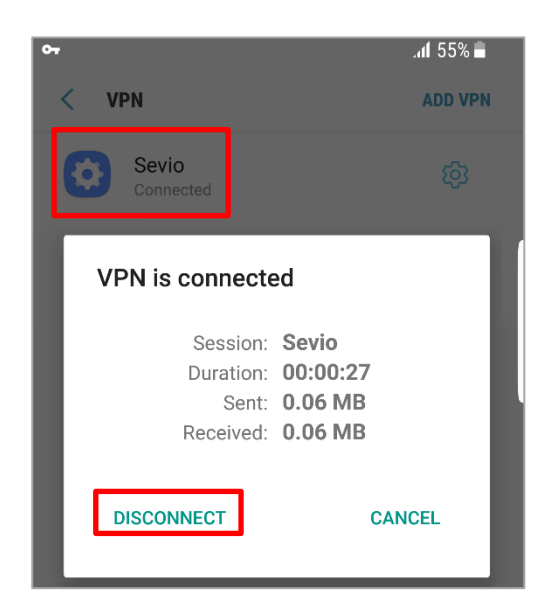

Проведите вниз от самой верхней части главного экрана, выберите активный VPN и нажмите **ОТКЛЮЧИТЬ**.

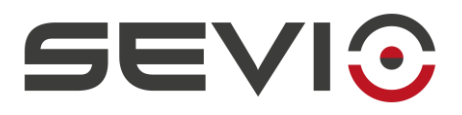

#### **1.8 Windows 10® Mobile**

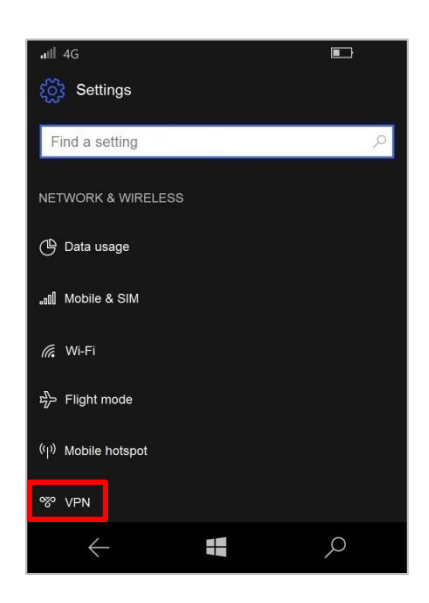

Нажмите на значок Настройки  $\boxed{\circledcirc}$ .

Выберите **Сеть и беспроводная связь** и нажмите VPN.

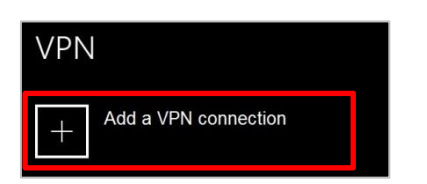

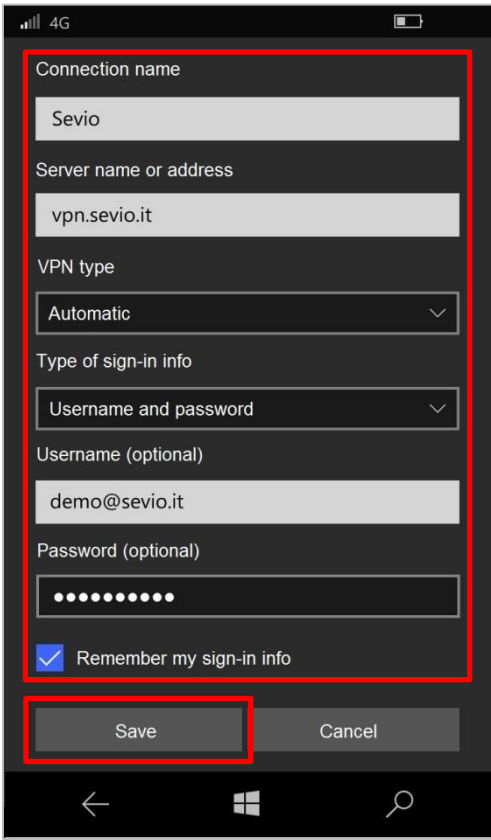

Нажмите **Добавить VPN-соединение.**

Присвойте **Имя** виртуальной частной сети (например, SEVIO или Частная Сеть…), в поле **Имя или адрес сервера** введите **vpn.sevio.it**, затем введите **Аккаунт и пароль** для учетной записи Sevio и нажмите **Сохранить**.

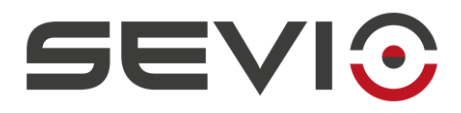

#### **Подключение к частной сети**

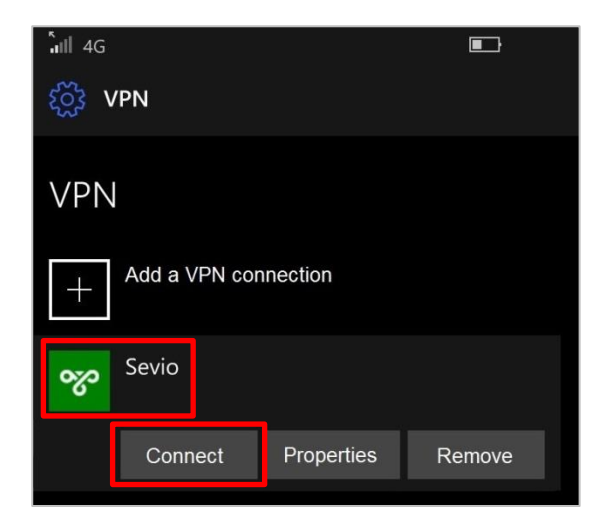

Выберите сеть SEVIO (или иное название назначенное при настройке частной сети) и нажмите **Подключиться**.

**ПРИМЕЧАНИЕ**: Портал *Sevio* предоставляет доступ нескольким операторам одновременно. Каждый оператор также может использовать несколько станций управления. Для одновременного использо[вания стан](#page-24-0)ций управления одним оператором см. пункт Приложение.

#### **Отключение от частной сети**

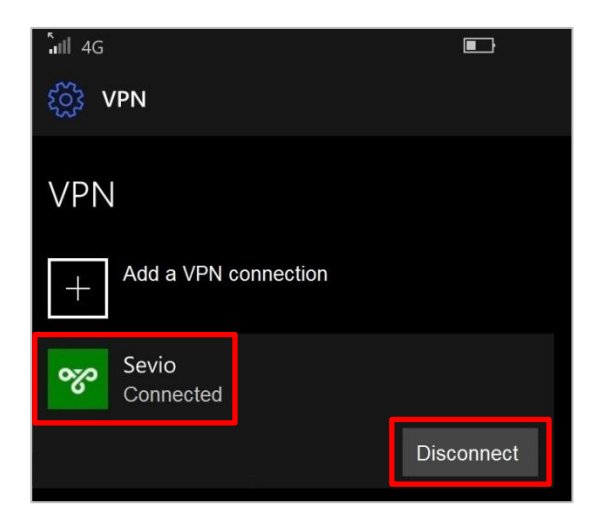

Проведите вниз от самой верхней части главного экрана, выберите активный VPN и нажмите **ОТКЛЮЧИТЬ**.

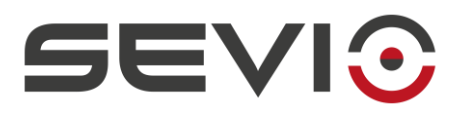

### <span id="page-24-0"></span>Приложение

При настройке Станции управления, независимо от используемой операционной системы, используются следующие данные:

Интернет-адрес: vpn.sevio.it

Имя пользователя и пароль: те же, что использовались для доступа к Sevio Portal.

Одним из преимуществ системы Sevio является то, что она дает пользователю возможность получить доступ к серверу (Realm) из различных станций управления, если они настроены соответствующим образом с использованием параметров, указанных выше.

Чтобы получить доступ одновременно с разных компьютеров, планшетов или смартфонов, просто создайте дополнительные учетные данные для привязки к новым точкам на портале Sevio в разделе Станции управления, как указано ниже.

#### Создание новой станции управления

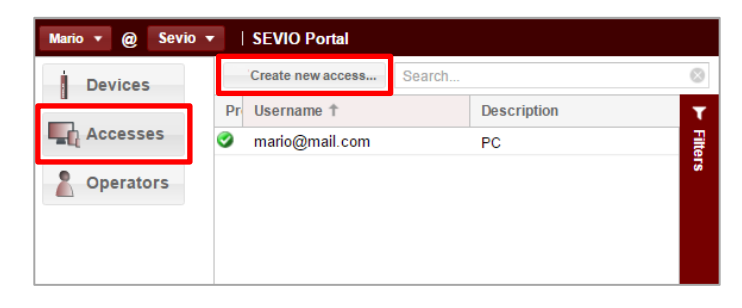

Зайдите в секцию Accesses и нажмите кнопку Создать новый доступ.

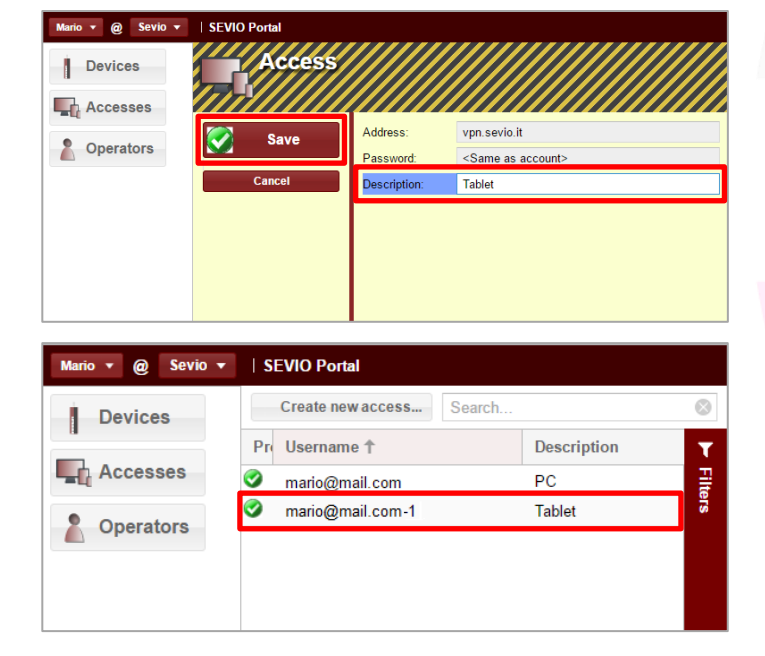

Назначьте описание новой Станции управления и нажмите Save.

Используйте сгенерированное имя пользователя для настройки **VPN** на новой Станции управления.

#### Смена станции управления

Из списка Control Stations вы можете получить доступ к свойствам и изменить описание или удалить станцию управления, нажав Delete.

#### **Вывод изображения на экран.**

Для подключения непосредственно к пульту управления необходимо скачать VNC Viewer:

<https://www.realvnc.com/en/connect/download/viewer/>

В строку поиска введите IP адрес и пароль, выданные вам представителем компании BaitekMachinery. После этого появится интерактивный пульт управления сушилкой.

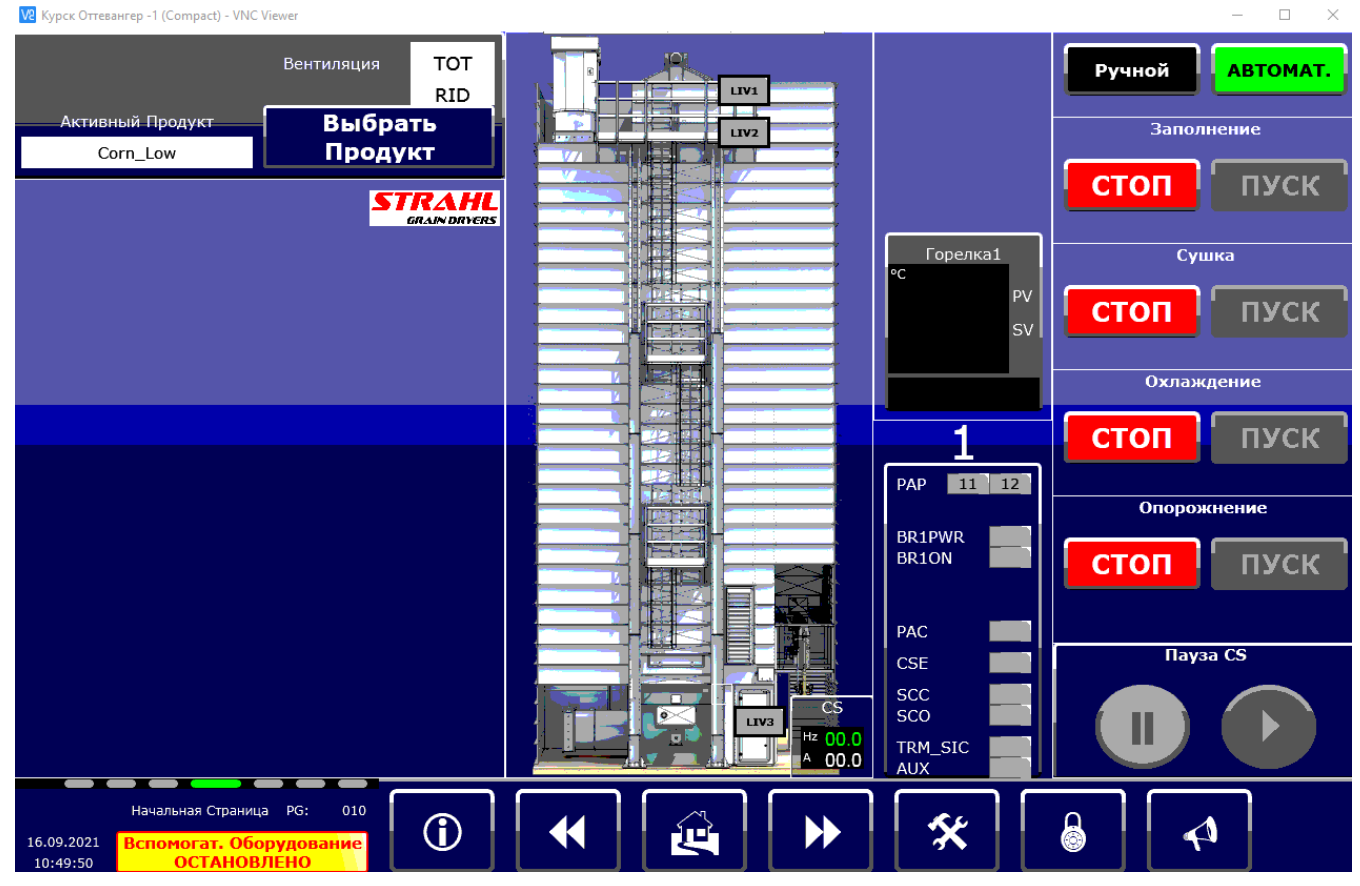

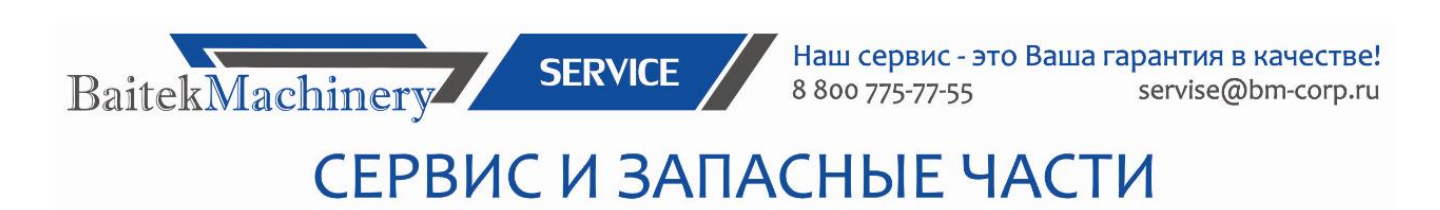